## **BAB IV**

## **HASIL DAN PEMBAHASAN**

### **4.1. Tahap Pembangunan Sistem**

#### **4.1.1. Implementasi** *Windows Server 2012 R2*

Pada tahap pertama, penulis menggunakan *Windows Server 2012 R2* sebagai sistem operasi pada *server utama, virtual machine (VM)* dan *PC domain controller*. Tipe sistem operasi ini adalah *Datacenter (Server with GUI).* Alasan penulis memilih *Datacenter (Server with GUI)* karena tipe ini mendukung pengguna untuk menggunakan semua *roles* dan fitur-fitur pada *Windows Server 2012 R2*. Spesifikasi minimum untuk sistem operasi ini adalah *processor 1.4 GHz 64-bit*, *RAM* sebesar 512 MB, dan *harddisk* 32 GB.

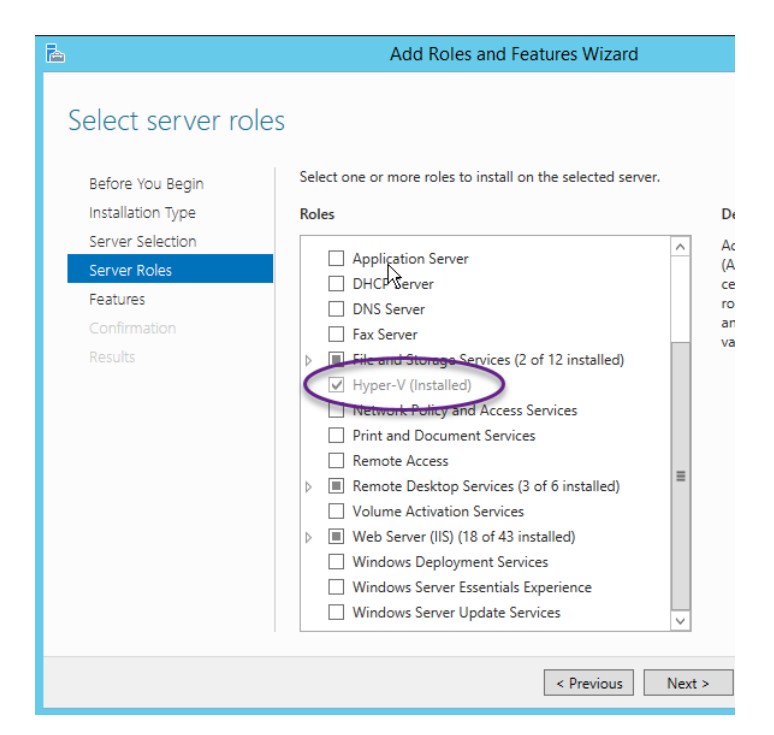

#### **4.1.2. Konfigurasi** *Windows Server 2012 R2* **Pada** *Hyper-V*

**Gambar 4. 1** Mengaktifkan *Hyper-V Manager*

Langkah berikutnya adalah melakukan konfigurasi pada *Hyper-V* setelah instalasi *Windows Server 2012 R2* berhasil. *Hyper-V* merupakan salah satu *role* yang berfungsi sebagai *virtual machine* pada *Windows Server 2012 R2*. Pada tahap ini, penulis membangun sebuah *virtual machine* dimana terdapat *Windows Server 2012 R2* sebagai sistem operasi *server.* Implementasi *Windows Server 2012 R2* dilakukan pada *virtual machine* agar dapat menjalankan fitur *RemoteFX* (Gambar 4.2).

Penulis melakukan konfigurasi *server roles* melalui *Server Manager* agar dapat mengaktifkan *Hyper-V Manager*. Untuk mengaktifkannya*,* penulis melakukan konfigurasi pada menu *Add Roles and Features Wizard* yang terdapat di *Server Manager*. Langkah tersebut ditampilkan pada gambar 4.1. Fungsi *Hyper-V Manager* adalah untuk membangun, mengkonfigurasi, dan memanajemen *virtual machine.*

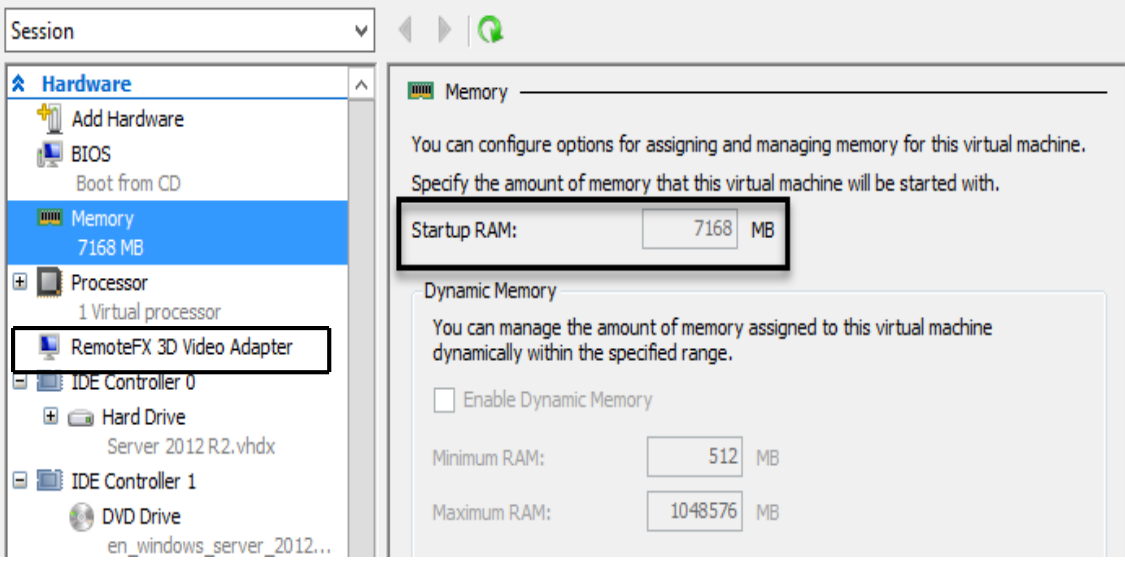

**Gambar 4. 2** Pengaturan *Virtual Machine*

Selanjutnya, penulis membangun *virtual machine* pada *Hyper-V Manager*. *Virtual machine* dikonfigurasi dengan nama "SESSION" dan RAM sebesar 7168 MB (gambar 4.2). Penulis juga memastikan *virtual machine* tersebut terhubung dengan jaringan lokal yang telah dibangun. Dalam hal ini, *virtual machine* terhubung pada *network adapter* "RDS Virtual", seperti pada gambar 4.3.

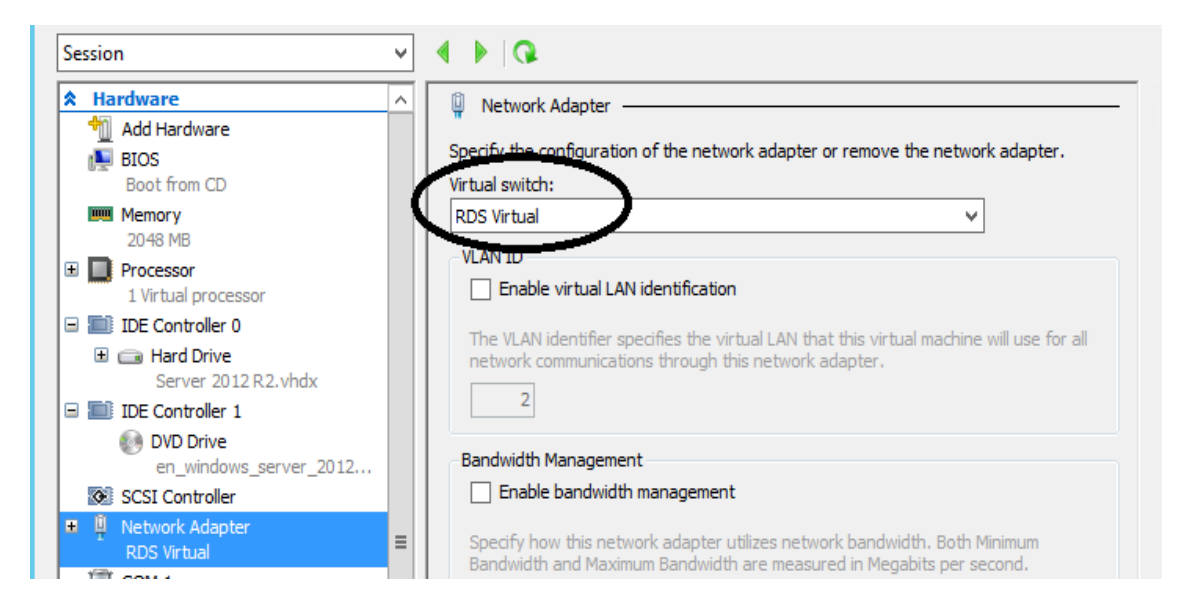

**Gambar 4. 3** Pengaturan *Virtual Switch* pada *Network Adapter*

#### **4.1.3. Konfigurasi Jaringan**

Penelitian ini mengimplementasikan sistem jaringan lokal atau *Local Area Network (LAN).* Penulis melakukan pengaturan untuk alamat IP*, Subnet Mask,* dan *Preferred DNS Server* pada *Network Setting* di setiap perangkat yang digunakan. Pengaturan-pengaturan tersebut dilakukan pada *server*, *virtual machine*, *PC domain controller* dan *client.* Untuk lebih lengkapnya, penulis menyusun daftar distribusi *LAN* pada tabel 4.1.

| No. | Daftar Perangkat     | <b>Alamat IP</b> | <b>Subnet Mask</b> | <b>DNS</b> Server |
|-----|----------------------|------------------|--------------------|-------------------|
| 1.  | Server               | 10.0.0.3         | 255.255.255.0      | 10.0.0.1          |
| 2.  | Virtual Machine      | 10.0.0.5         | 255.255.255.0      | 10.0.0.1          |
| 3.  | PC domain controller | 10.0.0.1         | 255.255.255.0      | 10.0.0.0          |
| 4.  | PC client-1          | 10.0.0.2         | 255.255.255.0      | 10.0.0.1          |
| 5.  | PC client-2          | 10.0.0.4         | 255.255.255.0      | 10.0.0.1          |

**Tabel 4. 1** Daftar Distribusi *LAN*

Pada penelitian ini, pertama penulis menggunakan alamat IP statik dalam pengujian untuk memastikan antar perangkat benar-benar terkoneksi. Maka dari itu, penulis memasukkan alamat IP, *subnet mask*, dan alamat *DNS server*. Untuk memastikan bahwa perangkat-perangkat sudah terhubung ke jaringan, dapat dicoba dengan melakukan *ping*  alamat IP melalui *command prompt* di setiap perangkat. Gambar 4.4 merupakan salah satu contoh koneksi antar perangkat yang terjadi ketika *PC client-1* terhubung dengan *virtual machine* dan *PC domain controller*.

| <b>CA</b>                                                                                                    | <b>Command Prompt</b> | × |          |
|----------------------------------------------------------------------------------------------------|-----------------------|---|----------|
| Microsoft Windows [Version 6.3.9600]<br>(c) 2013 Microsoft Corporation. All rights reserved.                                                                                                    |                       |   | $\wedge$ |
| C:\Users\Adam D Kuntorojati>ping 10.0.0.5                                                                                                    |                       |   |          |
| Pinging 10.0.0.5 with 32 bytes of data:<br>Reply from 10.0.0.5: bytes=32 time=2ms TTL=128<br>Reply from 10.0.0.5: bytes=32 time=1ms TTL=128<br>Reply from 10.0.0.5: bytes=32 time=1ms TTL=128<br>Reply from 10.0.0.5: bytes=32 time=1ms TTL=128 |                       |   |          |
| Ping statistics for 10.0.0.5:<br>Packets: Sent = 4, Received = 4, Lost = 0 (0% loss),<br>Approximate round trip times in milli-seconds:<br>Minimum = 1ms, Maximum = 2ms, Average = 1ms                                                          |                       |   |          |
| C:\Users\Adam D Kuntorojati>ping 10.0.0.1                                                                                                    |                       |   |          |
| Pinging 10.0.0.1 with 32 bytes of data:<br>Reply from 10.0.0.1: bytes=32 time<1ms TTL=128<br>Reply from 10.0.0.1: bytes=32 time<1ms TTL=128<br>Reply from 10.0.0.1: bytes=32 time<1ms TTL=128<br>Reply from 10.0.0.1: bytes=32 time=1ms TTL=128 |                       |   |          |
| Ping statistics for 10.0.0.1:<br>Packets: Sent = 4, Received = 4, Lost = 0 (0% loss),<br>Approximate round trip times in milli-seconds:<br>Minimum = 0ms, Maximum = 1ms, Average = 0ms                                                          |                       |   |          |

**Gambar 4. 4** Koneksi Antar Perangkat

*Windows Server 2012 R2* juga mempunyai *firewall* seperti sistem operasi *Windows*  pada umumnya. Maka dari itu penulis harus menonaktifkan semua pengaturan *firewall* yang ada pada *Windows Server 2012 R2.* Selain itu, *firewall* juga dinonaktifkan pada *Windows 8.1* yang menjadi sistem operasi *PC client*. Hal tersebut dilakukan untuk memastikan perangkat-perangkat saling terhubung. Penulis harus masuk ke kategori *System and Security* melalui *Control Panel* di setiap sistem operasi *Windows*.

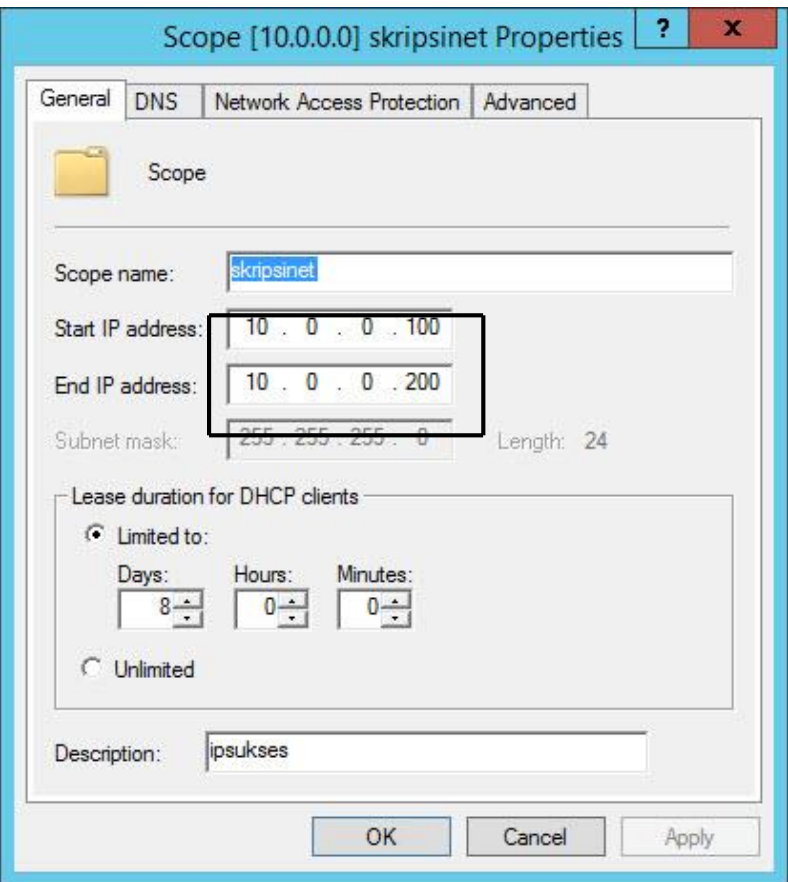

**Gambar 4. 5** *Scope* Alamat IP Untuk Digunakan Pada *PC client*

Gambar 4.5 menjelaskan rentang alamat IP yang dapat digunakan pada setiap *PC client.* Penulis membuat *scope* tersebut agar *PC client* mendapatkan alamat IP secara dinamis. Pada tahap ini, penulis mengatur alamat IP dinamis antara 10.0.0.100 hingga 10.0.0.200. Pengaturan ini juga memungkinkan pengguna mengakses aplikasi pada *RemoteApp* tanpa perlu membuat IP statik.

### **4.1.4. Implementasi** *Active Directory* **Pada** *PC Domain Controller*

Tahap pembangunan sistem yang berikutnya adalah mengimplementasikan *Active Directory Domain Services* (AD DS) pada *PC domain controller*. AD DS merupakan salah satu *role* utama untuk penelitian ini yang terdapat pada *Windows Server 2012 R2*. AD DS menyediakan dan menyimpan informasi mengenai para pengguna, komputer dan perangkat-perangkat lainnya yang terhubung dalam satu jaringan. Fungsi lain AD DS adalah membantu admin dalam menjaga keamanan informasi pengguna dan koneksi antara *server* dan *client.*

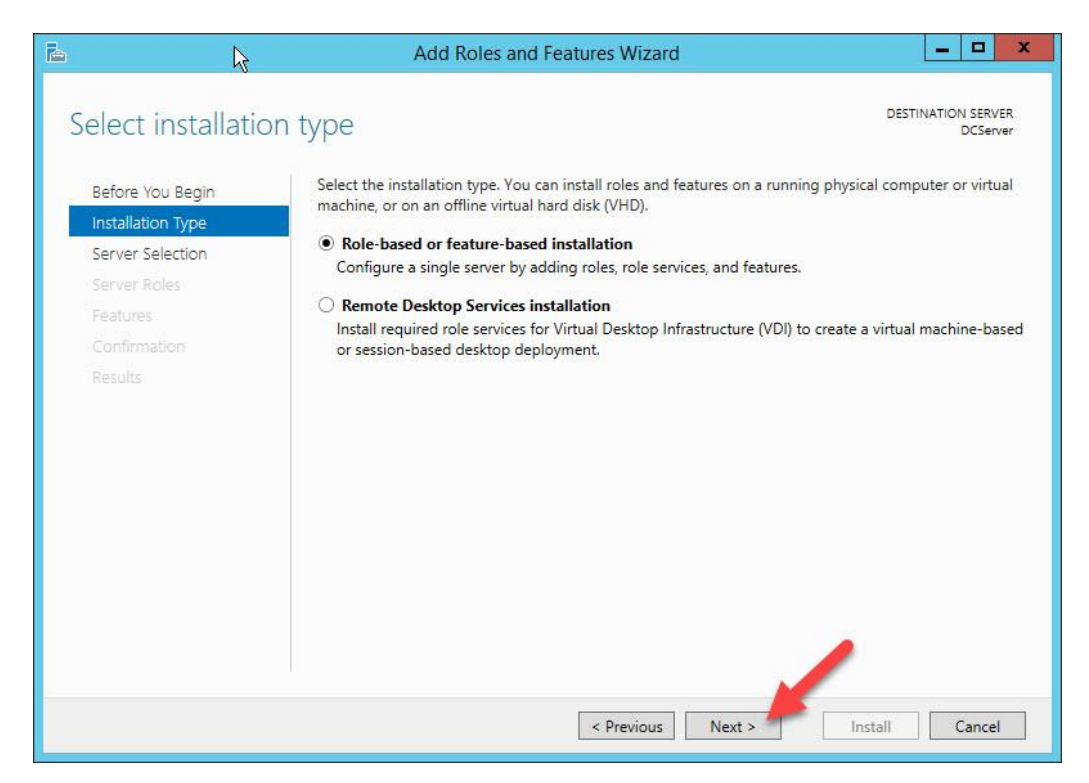

**Gambar 4. 6** Tipe Instalasi Untuk Mengaktifkan *AD DS*

Untuk mengaktifkan *role* ini, penulis harus melakukan konfigurasi pada *Server Manager*. Cara mengaktifkan AD DS hampir mirip seperti mengaktifkan *Hyper-V* melalui *Server Manager*. Penulis menjalankan menu *Add Roles and Features Wizard* untuk masuk ke mode instalasi *role.* Kemudian, penulis memilih *Role-based or feature-based installation* karena mode ini sebagai persyaratan untuk menambahkan *role* dan fitur-fitur pada *Windows Server 2012 R2* (gambar 4.6). Setelah itu, penulis dapat mengaktifkan *role* AD DS untuk *PC domain controller* (gambar 4.7).

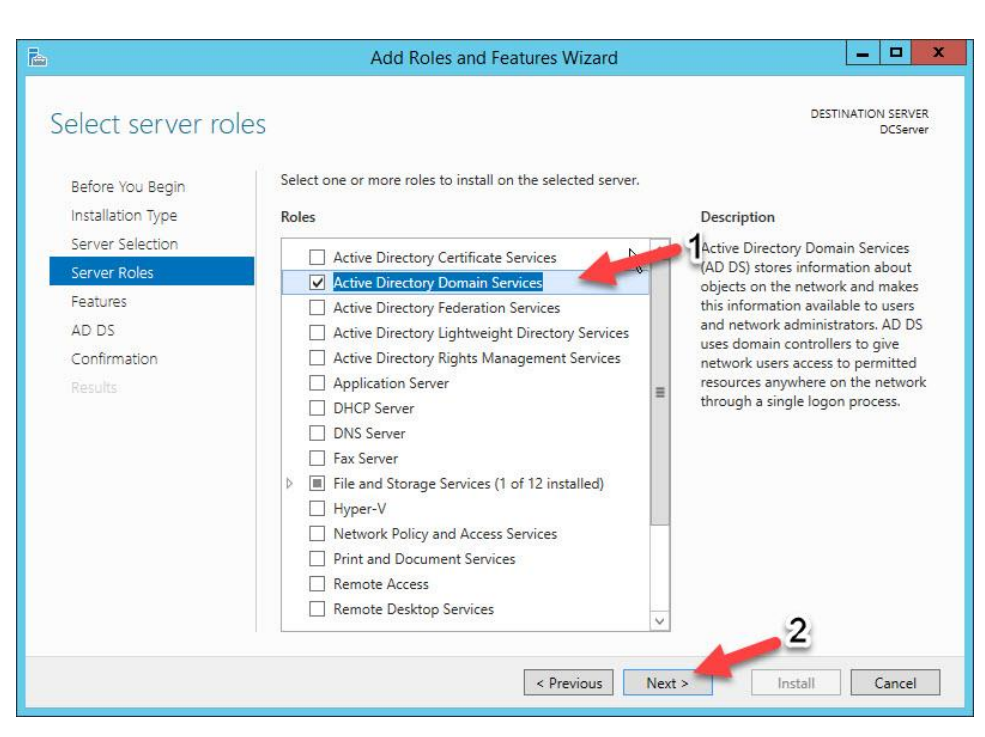

**Gambar 4. 7** Mengaktifkan *Active Directory Domain Services*

Setelah mengaktifkan role *Active Directory Domain Services*, barulah penulis membangun sebuah *domain controller*. Pada dasarnya AD DS masih dalam kondisi layaknya server. Oleh sebab itu, penulis harus mem-*promote server* tersebut menjadi *domain controller*.

Langkah konfigurasi selanjutnya, memberikan identitas pada *domain controller* agar mudah diidentifikasi oleh perangkat lainnya. Pada penelitian ini, penulis memberi nama "SKRIPSI.COM" untuk *domain.* Gambar 4.8 menjelaskan proses konfigurasi yang diawali dengan memilih "*Add a new forest*" pada pilihan *deployment operation.* Langkah ini dipilih karena penulis ingin membuat *domain* baru bukan yang telah tersedia sebelumnya.

Setelah pemberian identitas, penulis beralih ke menu *Domain Controller Options* pada proses konfigurasi. Pada tahap ini penulis mengaktifkan *Domain Name System* (DNS) *server.* Tujuan pengaktifan layanan ini agar *PC domain controller* menggunakan *DNS server* sebagai *Preferred DNS server-*nya*.* Tahap ini merupakan langkah terakhir dalam pembangunan *domain controller.*

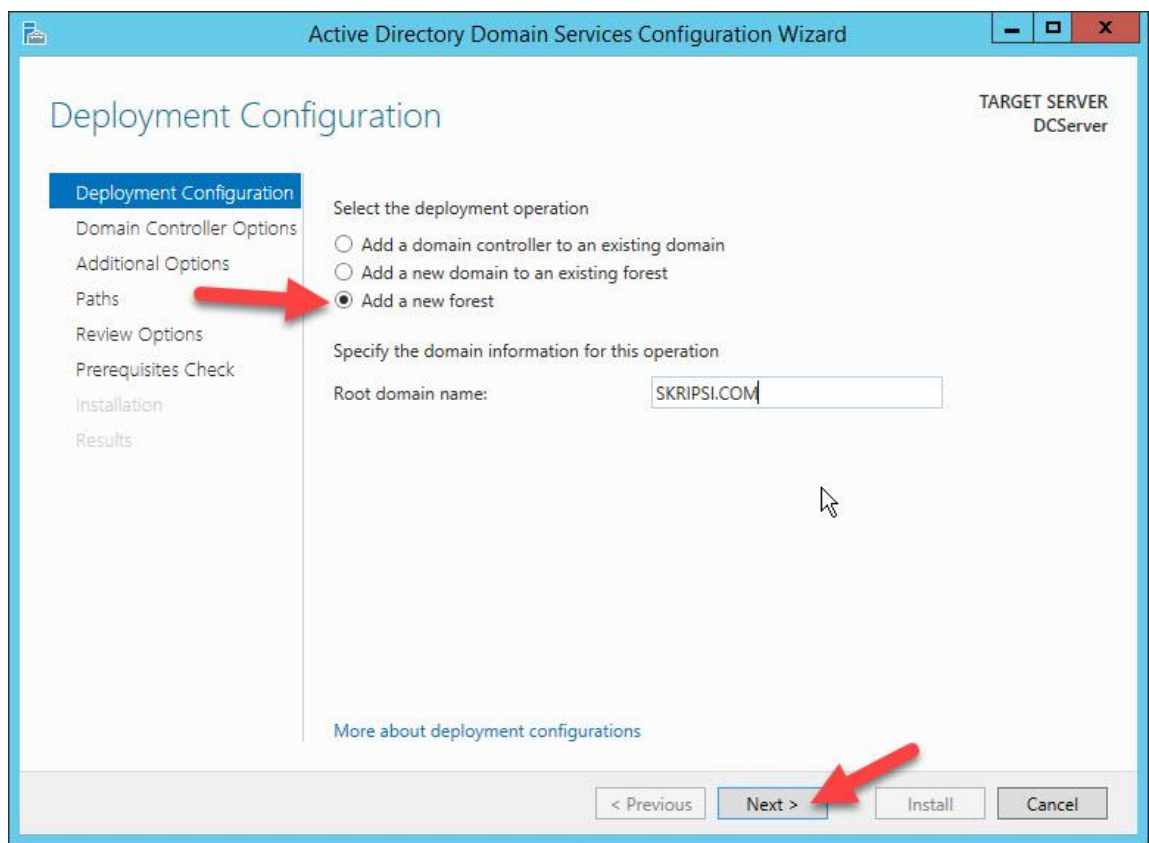

**Gambar 4. 8** Tahap Instalasi Domain Controller

### **4.1.5. Membuat** *User Profile* **untuk** *Client*

Pada tahap ini, penulis menyediakan akses untuk pengguna dalam pengaturan *Active Directory*. Penulis melakukan konfigurasi pada menu *Active Directory Administrative Center*. Dalam penelitian ini, penulis menyediakan akses ke layanan *Remote Desktop* untuk 4 pengguna. Pengaturan tersebut dapat dilihat pada gambar 4.9 dimana terdapat *client1* dan *client2* yang juga merupakan *username*. Untuk tahap ini, admin memiliki hak untuk memberikan *roles* yang dapat digunakan oleh pengguna. Masing-masing pengguna hanya dapat mengakses layanan *Remote Desktop* sebagai *user* dari *PC client*.

| 内                                               | <b>Active Directory Administrative Center</b>                                                                                                    | ۰<br>$\mathbf x$<br>-                                                                              |
|-------------------------------------------------|----------------------------------------------------------------------------------------------------|----------------------------------------------------------------------------------------------------|
|                                                 | ** SKRIPSI (local) * Users                                                                                                    | Manage<br>Help                                                                                     |
| Active Directory<br>2<br>E.<br>÷                | Users (32)<br>$\overline{\phantom{a}}$<br>٩<br>$\circledast$<br>$\left( \mathbb{H}\right)$ $\blacktriangleright$<br>Filter                                                       | Tasks<br>蘭<br>$\odot$                                                                              |
| <b>III</b> Overview<br>SKRIPSI (local)<br>Users | ٠<br>Name<br>Description<br>Type<br>Cert Publishers<br>Members of this group ar<br>Group                                                                                         | client1<br>Reset password<br>View resultant password settin<br>$\hat{\phantom{a}}$                 |
| <b>Dynamic Access Control</b><br>Authentication | Α<br>client1<br><b>User</b><br>٠<br>client <sub>2</sub><br>User                                                                                                    | Add to group<br>Ξ<br>Disable<br>Delete                                                             |
| Global Search                                   | Members of this group th<br><b>C.</b> Denied RODC Password R<br>Members in this aroun ca<br>Group                                                                                | Move<br>Properties<br>$\sim$                                                                       |
|                                                 | client1<br>User logon: client1<br>Expiration:<br><never><br/>E-mail:<br/>Last log on: 8/20/2016 3:24 PM<br/>8/20/2016 3:39 PM<br/>Modified:<br/>Description:<br/>Summary</never> | <b>Users</b><br>$\lambda$<br>$\checkmark$<br>New<br>Delete<br>Search under this node<br>Properties |

**Gambar 4. 9** Pengaturan Akses Pengguna

#### **4.1.6. Implementasi dan Konfigurasi** *RemoteApp*

Tahap ini merupakan tahap terakhir dari pembangunan sistem *RemoteApp*. Sebelumnya, penulis telah menginstal *Windows Server 2012 R2* pada *Hyper-V*. Maka dari itu, implementasi *RemoteApp* dilakukan pada *virtual machine* agar dapat menjalankan fitur *RemoteFX* (Gambar 4.2). Untuk memulai implementasi *RemoteApp*, penulis menjalankan menu *Add Roles and Features Wizard* untuk masuk ke mode instalasi *role.* Berbeda dengan tahap konfigurasi awal pada *Hyper-V* dan AD DS, kali ini penulis memilih tipe instalasi *Remote Desktop Services*. Hal itu sesuai dengan tujuan penelitian untuk membangun *RemoteApp.*

Selanjutnya, penulis menjalankan layanan *Quick Start* pada sesi *deployment type.*  Layanan ini bertujuan untuk membangun *Remote Desktop Services* pada satu *server*  terpusat dan mem-*publish* program *RemoteApp*. Selain itu, layanan tersebut juga membuat sebuah *collection* dimana aplikasi-aplikasi pada *server* dikirimkan ke pengguna melalui *RemoteApp.* Proses konfigurasi *Quick Start* ini tertera pada gambar 4.10.

| Deployment Type                          | <b>KD Connection Broker</b><br>RDSESSIONHOST.SKRIPSI.COM                                                                                                 |
|------------------------------------------|----------------------------------------------------------------------------------------------------|
| Deployment Scenario<br>Server Selection  | Remote Desktop Services can be configured across multiple servers or on one server.                                                                      |
| Virtual Desktop Template<br>Confirmation | Standard deployment<br>A standard deployment allows you to deploy Remote Desktop Services across multiple servers.                                       |
| Completion                               | O Quick Start<br>A Quick Start allows you to deploy Remote Desktop Services on one server, and creates a collection<br>and publishes RemoteApp programs. |

**Gambar 4. 10** Instalasi dengan Tipe *Quick Start*

Gambar 4.11 menampilkan alur kerja *session-based desktop.* Sistem ini telah dibangun berdasarkan *Remote Desktop Services*, untuk digunakan dalam merancang *RemoteApp*. Pada gambar tersebut menjelaskan alur kerja sistem yang dimulai dari *RD Web Access*, kemudian identifikasi pada *RD Gateway*, lalu terhubung dengan *RD Connection Broker* dan terakhir masuk akses *RD Session Host*.

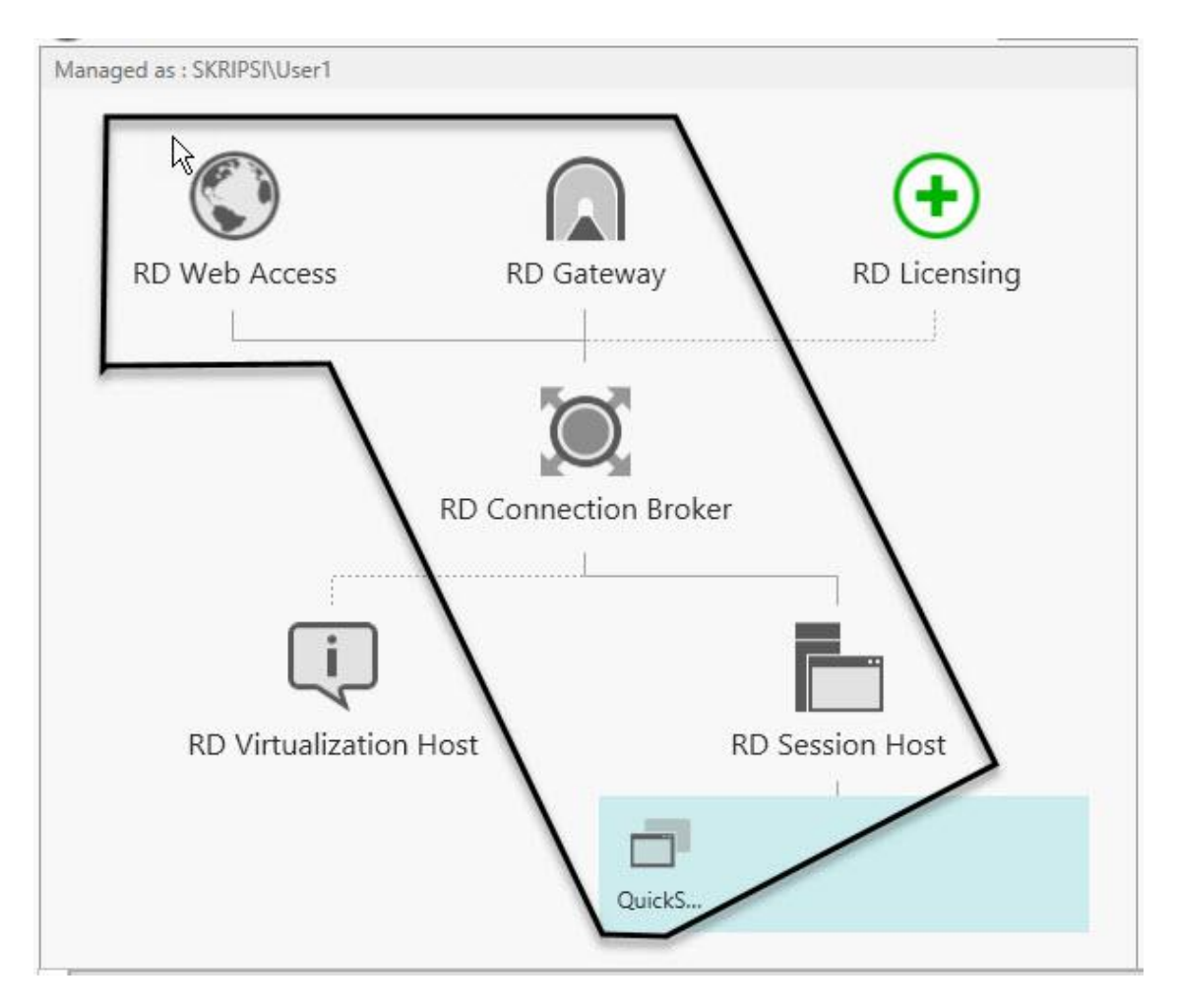

**Gambar 4. 11** Alur *Session-based Desktop*

Untuk gambar 4.12 menerangkan proses manajemen *certificate* pada *server*. Pada tahap ini *RD Gateway* telah berhasil dibangun dan siap untuk menjalankan perannya. Namun, *RD Gateway* membutuhkan sebuah *certificate* sebagai syarat berjalannya layanan tersebut. Hal tersebut harus dibuat oleh penulis agar dapat menjalankan aplikasi melalui *RemoteApp* tanpa hambatan pada sisi pengguna.

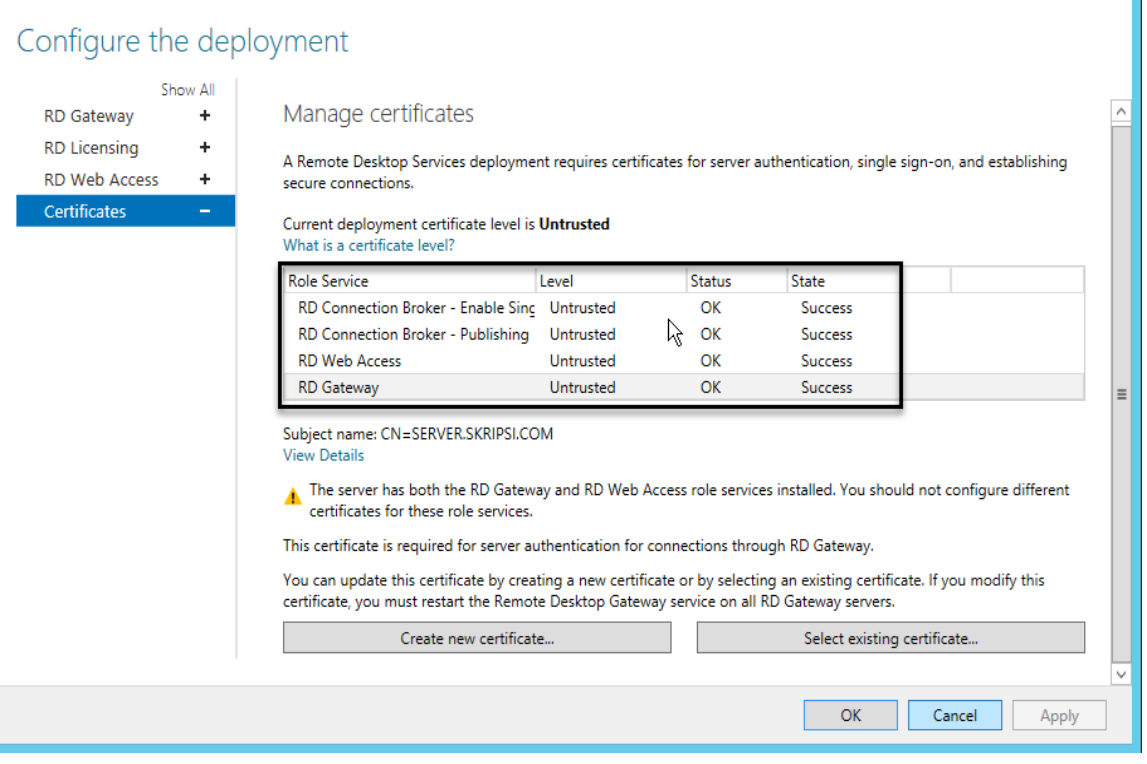

**Gambar 4. 12** Konfigurasi *Certificate*

Konfigurasi *certificate* dilakukan pada semua *role service* seperti terlihat pada gambar 4.12. Penulis telah memastikan semua *role service* memiliki jenis *certificate* yang sama dan statusnya OK. Pada penelitian ini, jenis *certificate* yang digunakan adalah *Personal Information Exchange*. Jenis tersebut mewajibkan pengguna menggunakan *password* sehingga lebih aman dan menghindari masalah keamanan pada *website* (gambar 4.13)*.*

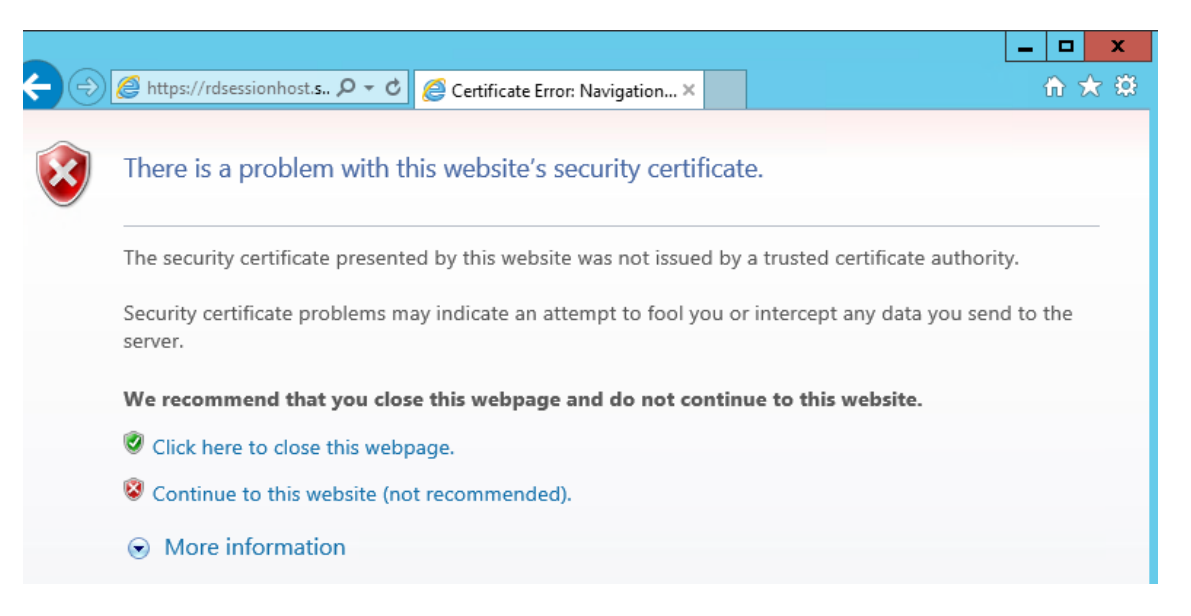

**Gambar 4. 13** Kondisi *Certificate Error* Pada *Internet Explorer*

Konfigurasi pada gambar 4.14 menjelaskan bahwa penulis harus memberikan akses agar terhubung dengan *Remote Desktop*. Langkah ini dilakukan untuk memastikan pengguna dapat terkoneksi dengan aplikasi-aplikasi pada server. Selain itu, mengingat *RemoteApp* masih termasuk layanan *Remote Desktop*, penulis wajib mengaktifkan *role* koneksi secara *remote.* Untuk penelitian ini, konfigurasi diterapkan pada server dan setiap *PC client*.

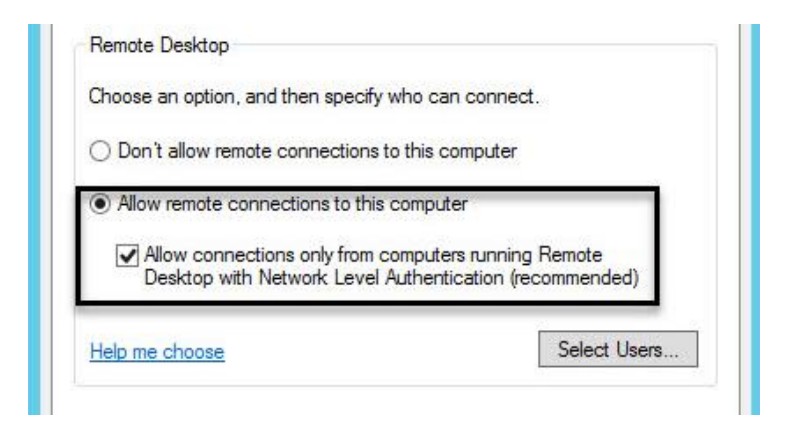

**Gambar 4. 14** Mengaktifkan Koneksi ke *Remote Desktop*

Tahap implementasi *RemoteApp* selanjutnya adalah menggabungkan *domain.* Saat tahap instalasi AD DS, penulis telah membuat identitas pada *domain controller.* Untuk itu, penulis melakukan konfigurasi pada setiap *PC client* untuk menggabungkan mereka dalam satu *domain* sejenis. Untuk penelitian ini, penulis juga melakukan konfigurasi *domain* untuk *Windows Server 2012 R2* yang diinstal pada *virtual machine*. Setelah hal-hal tersebut saling terhubung pada *domain* sejenis, penulis dapat mengimplementasikan aplikasi-aplikasi virtual melalui *RemoteApp* di sisi pengguna.

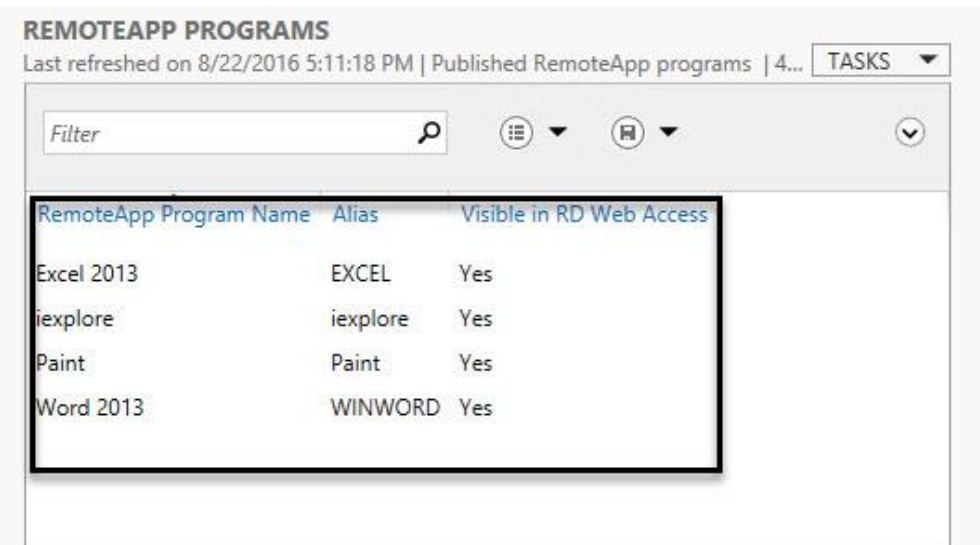

**Gambar 4. 15** Aplikasi-Aplikasi pada RemoteApp

Pada gambar 4.15 menunjukkan program *RemoteApp* yang berisi aplikasi-aplikasi pada *server*. Aplikasi-aplikasi tersebut merupakan pilihan dari penulis untuk didistribusikan ke setiap *PC client*. Pada kasus ini, admin dapat mem-*publish* dan *unpublish* aplikasi yang telah terinstal di server, tergantung kebutuhan pengguna.

*RemoteApp* dapat diakses oleh pengguna melalui *Remote Desktop Web Access* dan *RemoteApp and Desktop Connections.* Untuk akses dengan *Remote Desktop Web Access*, setiap pengguna harus menjalankan *Internet Explorer* pada komputer mereka guna mengakses aplikasi-aplikasi tersebut. Sementara untuk akses dengan *RemoteApp and Desktop Connections,* pengguna dapat menjalankan aplikasi langsung pada menu *Start* di *Windows 8.1.* 

Aplikasi yang diakses melalui *RemoteApp* hanya dapat berjalan pada setiap pengguna yang telah diberikan peran sebagai *user* oleh admin. Pada *PC client,* pengguna menjumpai aplikasi dengan nama disertai identitas *Work Resources.* Identitas tersebut terbuat secara otomatis ketika penulis melakukan konfigurasi untuk aplikasi yang didistribusikan. Hal itu juga menandakan bahwa aplikasi yang tampil pada *PC client* diakses melalui *RemoteApp.*

### **4.2. Aplikasi-Aplikasi Virtual dalam** *RemoteApp*

Ada lima aplikasi virtual yang digunakan oleh penulis dalam tahap pengujian. Kelima aplikasi tersebut adalah *Adobe Premiere Pro CS6, Adobe Photoshop CC 2015, CorelDraw X7, Microsoft Word 2013, dan Microsoft Power Point 2013*. Aplikasi-aplikasi tersebut merupakan aplikasi yang didistribusikan oleh *server* untuk dijalankan pada *PC client.* Berikut ini merupakan spesifikasi dari kelima aplikasi tersebut (Tabel 4.2 sampai 4.5).

| No. | Adobe Premier Pro CS6 |                                        |  |  |  |  |  |
|-----|-----------------------|----------------------------------------|--|--|--|--|--|
|     | Prosesor              | Intel Core™2 Duo atau AMD Phenom II    |  |  |  |  |  |
| 2.  | Sistem Operasi        | Windows 7 SP 1, Windows 8, Windows 8.1 |  |  |  |  |  |
| 3.  | <b>RAM</b>            | 4 GB (Rekomendasi 8 GB)                |  |  |  |  |  |
| 4.  | <b>HDD</b>            | 4 GB                                   |  |  |  |  |  |

**Tabel 4. 2** *System Requirement Adobe Premier Pro CS6 (Adobe, 2016)*

**Tabel 4. 3** *System Requirement Adobe Photoshop CC 2015 (Adobe, 2016)*

| No. | <b>Adobe Photoshop CC 2015</b> |                                             |  |  |  |
|-----|--------------------------------|---------------------------------------------|--|--|--|
|     | Prosesor                       | Intel Core 2 atau AMD Athlon                |  |  |  |
| 2.  | Sistem Operasi                 | Windows 7 SP 1, Windows 8.1 atau Windows 10 |  |  |  |
| 3.  | <b>RAM</b>                     | 2 GB (Rekomendasi 8 GB)                     |  |  |  |
| 4.  | HDD                            | 2.6 GB (32-bit) atau 3.1 GB (64-bit)        |  |  |  |

**Tabel 4. 4** *System Requirement CorelDraw X7 (Corel, 2016)*

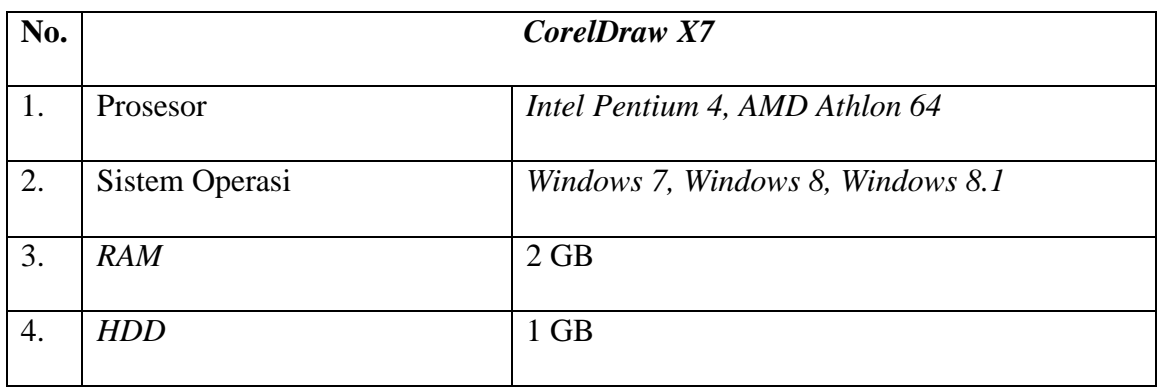

| No. | <b>Microsoft Office Professional 2013 (Word, Powerpoint)</b> |                                                                                            |  |  |  |  |
|-----|--------------------------------------------------------------|--------------------------------------------------------------------------------------------|--|--|--|--|
| 1.  | Prosesor                                                     | 1 gigahertz (GHz) or faster x86- or x64-bit                                                |  |  |  |  |
| 2.  | Sistem Operasi                                               | Windows 7, Windows 8, Windows 8.1, Windows<br>10, Windows Server 2008, Windows Server 2012 |  |  |  |  |
| 3.  | <b>RAM</b>                                                   | $2 GB RAM (64-bit)$                                                                        |  |  |  |  |
| 4.  | HDD                                                          | 3 GB                                                                                       |  |  |  |  |

**Tabel 4. 5** *System Requirement Microsoft Office Pro 2013 (Microsoft, System Requirement for Office 2013, 2016)*

Ada 3 hal yang mendasari penulis melakukan pengujian dengan aplikasi-aplikasi tersebut. Alasan pertama, kelima aplikasi tersebut membutuhkan persyaratan sistem yang lebih tinggi dibandingkan dengan *PC client-1* dan *PC client-2* yang penulis gunakan dalam pengujian. Dalam penelitian ini penulis menguji aplikasi-aplikasi terbaru untuk dapat dijalankan pada kedua *PC client* tersebut. Oleh karena itu, penulis menggunakan komputer yang hanya memiliki 1 GB *RAM* dengan sistem operasi *Windows XP Professional.*

Alasan kedua, aplikasi-aplikasi tersebut merupakan aplikasi yang sering digunakan di UMY, baik oleh dosen, staf maupun mahasiswa. Dalam hal ini, aplikasi-aplikasi yang dimaksud adalah *Microsoft Word 2013* dan *Microsoft Power Point 2013*. Kedua aplikasi tersebut juga membutuhkan persyaratan sistem yang lebih tinggi dibandingkan spesifikasi pada *PC client-1* dan *PC client-2*.

Alasan terakhir adalah untuk menguji aplikasi yang membutuhkan komputer dengan spesifikasi yang tinggi, utamanya dari segi grafis*.* Dalam hal ini, aplikasi yang diujikan adalah *Adobe Premier Pro CS6, Adobe Photoshop CC 2015* dan *CorelDraw X7.* Ketiga aplikasi akan dijalankan dengan *RemoteApp* yang disertai fitur *RemoteFX.* Pada tahap pengujian *RemoteFX* berperan sebagai virtual *GPU*. Maka dari itu, penulis menambahkan fitur *RemoteFX* untuk membuat ketiga aplikasi tersebut berjalan lancar dengan *RemoteApp*.

#### **4.3. Tahap Pengujian Sistem**

Setelah pembangunan sistem selesai, penulis akan melakukan pengujian terhadap sistem tersebut. Pengujian sistem dilakukan pada lima aplikasi virtual yaitu *Microsoft Word 2013, Microsoft PowerPoint 2013*, *Adobe Premier Pro CS6, Adobe Photoshop CC 2015,* dan *CorelDraw X7.* Pada penelitian ini, terdapat 2 pengguna yang dikondisikan aktif menggunakan aplikasi pada setiap *PC client*.

Ada dua skenario yang digunakan penulis dalam melakukan pengujian sistem. Pertama, pengguna akan membuka aplikasi-aplikasi yang telah didistribusikan oleh *server* pada setiap *PC client*. Setelah itu, pengguna akan diinstruksikan oleh penulis untuk menggunakan aplikasi-aplikasi tersebut sesuai kegunaannya masing-masing.

# **4.3.1. Pengujian Sistem dan Analisa Kinerja** *RemoteApp* **untuk Penggunaan Aplikasi**  *Microsoft Word 2013*

Pada tahap pengujian yang pertama dilakukan dengan menjalankan *Microsoft Word 2013* pada *PC client.* Pengguna menjalankan aplikasi dalam layanan *Remote Desktop Web Access* dengan bantuan *Internet Explorer*. Pada tahap pengujian, pengukuran dilakukan dengan melihat grafik pada *Performance Monitor* dengan durasi 60 detik untuk setiap 1 kali percobaan. Pengujian dilakukan sebanyak 5 kali untuk melihat aktivitas pengguna dengan aplikasi *Microsoft Word 2013*.

Aktivitas pengguna yang kedua setelah membuka *Internet Explorer* adalah menjalankan *Microsoft Word 2013.* Kemudian, pengguna menggunakan aplikasi tersebut dengan mengetikkan naskah yang sudah disediakan untuk pengguna. Pada aktivitas ini, pengguna hanya melakukan interaksi dengan menggunakan *Microsoft Word 2013* pada *PC client-1* dan *PC client-2.*

Saat pengujian berlangsung, penulis mengamati aktivitas pengguna dari pertama kali menjalankan *Microsoft Word 2013* dimana pengguna harus *login* terlebih dahulu. Setelah itu, penulis menginstruksikan pengguna untuk membuat sebuah dokumen. Hal ini dilakukan untuk melihat bagaimana performa aplikasi ketika digunakan oleh pengguna. Pengguna juga diberikan opsi untuk mengambil gambar, menyimpan data pada *server* atau masing-masing *PC client*.

| Pengujian      | Buka Aplikasi |         |         |         |         |  |  |  |
|----------------|---------------|---------|---------|---------|---------|--|--|--|
|                | Pertama       | Kedua   | Ketiga  | Keempat | Kelima  |  |  |  |
| 1              | 17 detik      | 2 detik | 2 detik | 2 detik | 2 detik |  |  |  |
| $\overline{2}$ | 16 detik      | 2 detik | 2 detik | 2 detik | 2 detik |  |  |  |
| 3              | 16 detik      | 2 detik | 2 detik | 2 detik | 2 detik |  |  |  |
| $\overline{4}$ | 16 detik      | 2 detik | 2 detik | 2 detik | 2 detik |  |  |  |
| 5              | 17 detik      | 2 detik | 2 detik | 2 detik | 2 detik |  |  |  |
| Rata-Rata      | $16,4$ detik  | 2 detik | 2 detik | 2 detik | 2 detik |  |  |  |

**Tabel 4. 6** Hasil Pengamatan Ketika Membuka *Microsoft Word 2013*

Berdasarkan pengamatan yang telah dilakukan penulis, *Microsoft Word 2013* dapat dijalankan pada *PC client.* Pada pengujian pertama, pengguna menjalankan aplikasi tersebut, rata-rata membutuhkan waktu sekitar 16,4 detik hingga aplikasi terbuka (Tabel 4.6). Untuk pengujian kedua sampai kelima, aplikasi terbuka dengan lebih cepat. Hal tersebut dibuktikan dengan rata-rata waktu yang dibutuhkan hanya 2 detik hingga aplikasi terbuka dan siap digunakan.

Hasil pengamatan pada tabel 4.6 menunjukkan bahwa *Microsoft Word 2013* berjalan kurang responsif ketika pertama kali dibuka oleh pengguna. Namun, aplikasi tersebut terbuka lebih cepat ketika dijalankan untuk kedua hingga kelima kalinya. Secara keseluruhan pengujian ini telah membuktikan bahwa *Microsoft Word 2013* dapat dijalankan pada komputer lama (*PC client*).

| Performa   | Pengujian (1 Pengguna) |        |        |        |        |        |
|------------|------------------------|--------|--------|--------|--------|--------|
| Pada       | 1(%)                   | 2(%)   | 3(%)   | 4(%)   | 5(%)   | Rata   |
| <b>CPU</b> | 12,610                 | 13,915 | 8,086  | 8,559  | 13,941 | 11,422 |
| Memori     | 23,744                 | 23,930 | 21,389 | 21,492 | 22,143 | 22,539 |

**Tabel 4. 7** Hasil Pengamatan Performa Aplikasi *Microsoft Word 2013* Ketika Dijalankan 1 Pengguna

**Tabel 4. 8** Hasil Pengamatan Performa Aplikasi *Microsoft Word 2013* Ketika Dijalankan 2 Pengguna

| Performa   |        | Pengujian (2 Pengguna) |        |        |        |        |  |
|------------|--------|------------------------|--------|--------|--------|--------|--|
| Pada       | 1(%)   | 2(%)                   | 3(%)   | 4(%)   | 5(%)   | Rata   |  |
| <b>CPU</b> | 11,354 | 22,469                 | 19,315 | 14,640 | 17,451 | 17,045 |  |
| Memori     | 26,622 | 23,991                 | 24,125 | 24,314 | 25,226 | 24.855 |  |

Hasil pengamatan pada tabel 4.7 dan 4.8 menunjukkan bahwa kapasitas *CPU* dan memori yang dibutuhkan *server* untuk menjalankan 2 aplikasi *Microsoft Word 2013* tidak mengalami peningkatan yang terlalu besar. Konsumsi *CPU* yang dibutuhkan ketika dijalankan oleh 2 pengguna hanya berselisih 5,623 % dari 1 pengguna. Sementara itu, selisih konsumsi memori antara 1 pengguna dan 2 pengguna adalah 2,316 %. Jika dikonversikan ke satuan MB, setiap penambahan 1 pengguna rata-rata membutuhkan memori sebesar 166 MB dari total 7168 MB memori pada *server*.

## **4.3.2. Pengujian Sistem dan Analisa Kinerja** *RemoteApp* **untuk Penggunaan Aplikasi**  *Microsoft PowerPoint 2013*

Pada tahap pengujian yang pertama dilakukan dengan menjalankan *Microsoft PowerPoint 2013* pada *PC client.* Pengguna menjalankan aplikasi dalam layanan *Remote Desktop Web Access* dengan bantuan *Internet Explorer*. Pada tahap pengujian, pengukuran dilakukan dengan melihat grafik pada *Performance Monitor* dengan durasi 60 detik untuk setiap 1 kali percobaan. Pengujian dilakukan sebanyak 5 kali untuk melihat aktivitas pengguna dengan aplikasi *Microsoft PowerPoint 2013*.

Aktivitas pengguna yang kedua setelah membuka *Internet Explorer* adalah menjalankan *Microsoft PowerPoint 2013.* Kemudian, pengguna menggunakan aplikasi tersebut dengan mengetikkan naskah yang sudah disediakan untuk pengguna. Pada aktivitas ini, pengguna hanya melakukan interaksi dengan menggunakan *Microsoft PowerPoint 2013* pada *PC client-1* dan *PC client-2.*

Saat pengujian berlangsung, penulis mengamati aktivitas pengguna dari pertama kali menjalankan *Microsoft PowerPoint 2013* dimana pengguna harus *login* terlebih dahulu. Setelah itu, penulis menginstruksikan pengguna untuk membuat sebuah dokumen. Hal ini dilakukan untuk melihat bagaimana performa aplikasi ketika digunakan oleh pengguna. Pengguna juga diberikan opsi untuk mengambil gambar, menyimpan data pada *server* atau masing-masing *PC client*.

| Pengujian      | Buka Aplikasi |         |         |         |         |  |  |
|----------------|---------------|---------|---------|---------|---------|--|--|
|                | Pertama       | Kedua   | Ketiga  | Keempat | Kelima  |  |  |
| 1              | 16 detik      | 2 detik | 2 detik | 2 detik | 2 detik |  |  |
| $\overline{2}$ | 16 detik      | 2 detik | 2 detik | 2 detik | 2 detik |  |  |
| 3              | 17 detik      | 2 detik | 2 detik | 2 detik | 2 detik |  |  |
| 4              | 16 detik      | 2 detik | 2 detik | 2 detik | 2 detik |  |  |
| 5              | 16 detik      | 2 detik | 2 detik | 2 detik | 2 detik |  |  |
| Rata-Rata      | $16.2$ detik  | 2 detik | 2 detik | 2 detik | 2 detik |  |  |

**Tabel 4. 9** Hasil Pengamatan Ketika Membuka *Microsoft PowerPoint 2013*

Berdasarkan pengamatan yang telah dilakukan penulis, *Microsoft PowerPoint 2013* dapat dijalankan pada *PC client*. Pada pengujian pertama, pengguna menjalankan aplikasi tersebut, rata-rata membutuhkan waktu sekitar 16,2 detik hingga aplikasi terbuka (Tabel 4.9). Untuk pengujian kedua sampai kelima, aplikasi terbuka dengan lebih cepat. Hal tersebut dibuktikan dengan rata-rata waktu yang dibutuhkan hanya 2 detik hingga aplikasi terbuka dan siap digunakan.

Hasil pengamatan pada tabel 4.9 menunjukkan bahwa *Microsoft PowerPoint 2013* berjalan kurang responsif ketika pertama kali dibuka oleh pengguna. Namun, aplikasi tersebut terbuka lebih cepat ketika dijalankan untuk kedua dan ketiga kalinya. Secara keseluruhan pengujian ini telah membuktikan bahwa *Microsoft PowerPoint 2013* dapat dijalankan pada komputer lama (*PC client*).

**Tabel 4. 10** Hasil Pengamatan Performa Aplikasi *Microsoft PowerPoint 2013* Ketika Dijalankan 1 Pengguna

| Performa   | Pengujian (1 Pengguna) |        |        |        |        |        |
|------------|------------------------|--------|--------|--------|--------|--------|
| Pada       | 1(%)                   | 2(%)   | 3(%)   | 4(%)   | 5(%)   | Rata   |
| <b>CPU</b> | 13,047                 | 13,862 | 8,814  | 10,986 | 9,090  | 11,159 |
| Memori     | 21,953                 | 24,490 | 25,551 | 25,331 | 25,620 | 24,589 |

**Tabel 4. 11** Hasil Pengamatan Performa Aplikasi *Microsoft PowerPoint 2013* Ketika Dijalankan 2 Pengguna

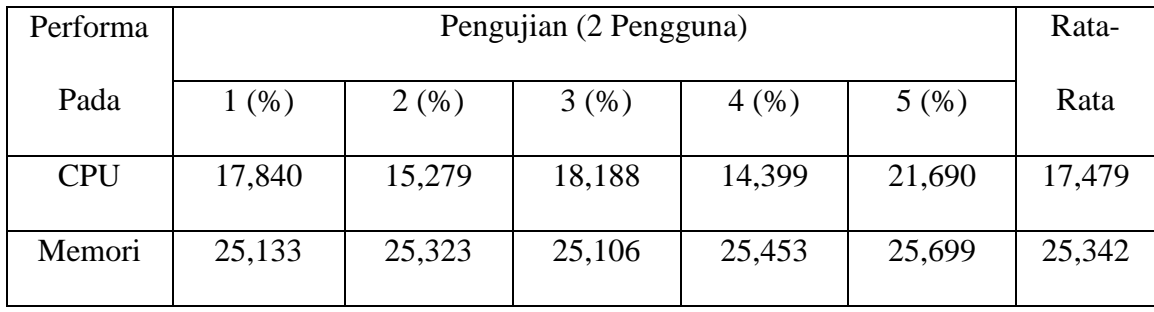

Hasil pengamatan pada tabel 4.10 dan 4.11 menunjukkan bahwa kapasitas *CPU* dan memori yang dibutuhkan *server* untuk menjalankan 2 aplikasi *Microsoft PowerPoint 2013* tidak mengalami peningkatan yang terlalu besar. Konsumsi *CPU* yang dibutuhkan ketika dijalankan oleh 2 pengguna hanya berselisih 6,32 % dari 1 pengguna. Sementara itu, selisih konsumsi memori antara 1 pengguna dan 2 pengguna adalah 0,753 %. Jika dikonversikan ke satuan MB, setiap penambahan 1 pengguna rata-rata membutuhkan memori sebesar 53 MB dari total 7168 MB memori pada *server*.

# **4.3.3. Pengujian Sistem dan Analisa Kinerja** *RemoteApp* **untuk Penggunaan Aplikasi**  *Adobe Photoshop CC 2015*

Pada tahap pengujian yang pertama dilakukan dengan menjalankan *Adobe Photoshop CC 2015* pada *PC client.* Pengguna menjalankan aplikasi dalam layanan *Remote Desktop Web Access* dengan bantuan *Internet Explorer*. Pada tahap pengujian, pengukuran dilakukan dengan melihat grafik pada *Performance Monitor* dengan durasi 90 detik untuk setiap 1 kali percobaan. Pengujian dilakukan sebanyak 5 kali untuk melihat aktivitas pengguna dengan aplikasi *Adobe Photoshop CC 2015*.

Aktivitas pengguna yang kedua setelah membuka *Internet Explorer* adalah menjalankan *Adobe Photoshop CC 2015.* Kemudian, pengguna menggunakan aplikasi tersebut dengan melakukan *editing* gambar atau foto. Pada aktivitas ini, pengguna hanya melakukan interaksi dengan menggunakan *Adobe Photoshop CC 2015* pada *PC client-1* dan *PC client-2.*

Saat pengujian berlangsung, penulis mengamati aktivitas pengguna dari pertama kali menjalankan *Adobe Photoshop CC 2015* dimana pengguna harus *login* terlebih dahulu. Setelah itu, penulis menginstruksikan pengguna untuk *editing* foto atau gambar yang sudah disediakan oleh penulis. Hal ini dilakukan untuk melihat bagaimana performa aplikasi ketika digunakan oleh pengguna. Pengguna juga diberikan opsi untuk mengambil gambar, menyimpan data pada *server* atau masing-masing *PC client*.

| Pengujian      | Buka Aplikasi |         |         |         |         |  |  |  |
|----------------|---------------|---------|---------|---------|---------|--|--|--|
|                | Pertama       | Kedua   | Ketiga  | Keempat | Kelima  |  |  |  |
| 1              | 24 detik      | 7 detik | 7 detik | 7 detik | 7 detik |  |  |  |
| $\overline{2}$ | 21 detik      | 7 detik | 7 detik | 7 detik | 7 detik |  |  |  |
| 3              | 21 detik      | 7 detik | 7 detik | 7 detik | 7 detik |  |  |  |
| $\overline{4}$ | 20 detik      | 7 detik | 7 detik | 7 detik | 7 detik |  |  |  |
| 5              | 22 detik      | 7 detik | 7 detik | 7 detik | 7 detik |  |  |  |
| Rata-Rata      | $21,6$ detik  | 7 detik | 7 detik | 7 detik | 7 detik |  |  |  |

**Tabel 4. 12** Hasil Pengamatan Ketika Membuka *Adobe Photoshop CC 2015*

Berdasarkan pengamatan yang telah dilakukan penulis, *Adobe Photoshop CC 2015* dapat dijalankan pada *PC client*. Pada pengujian pertama, pengguna menjalankan aplikasi tersebut, rata-rata membutuhkan waktu sekitar 21,6 detik hingga aplikasi terbuka (Tabel 4.12). Untuk pengujian kedua sampai kelima, aplikasi terbuka dengan lebih cepat. Hal tersebut dibuktikan dengan rata-rata waktu yang dibutuhkan hanya 7 detik hingga aplikasi terbuka dan siap digunakan.

Hasil pengamatan pada tabel 4.12 menunjukkan bahwa *Adobe Photoshop CC 2015* berjalan kurang responsif ketika pertama kali dibuka oleh pengguna. Namun, aplikasi tersebut terbuka lebih cepat ketika dijalankan untuk kedua hingga kelima kalinya. Secara keseluruhan pengujian ini telah membuktikan bahwa *Adobe Photoshop CC 2015* dapat dijalankan pada komputer lama (*PC client*).

| Performa   | Pengujian (1 Pengguna) |        |        |        |        |        |
|------------|------------------------|--------|--------|--------|--------|--------|
| Pada       | 1(%)                   | 2(%)   | 3(%)   | 4(%)   | 5(%)   | Rata   |
| <b>CPU</b> | 15,822                 | 14,280 | 10,865 | 10,438 | 15,659 | 13,412 |
| Memori     | 34,961                 | 35,353 | 36,586 | 36,800 | 40,782 | 36,896 |

**Tabel 4. 13** Hasil Pengamatan Performa Aplikasi *Adobe Photoshop CC 2015* Ketika Dijalankan 1 Pengguna

**Tabel 4. 14** Hasil Pengamatan Performa Aplikasi *Adobe Photoshop CC 2015* Ketika Dijalankan 2 Pengguna

| Performa   | Pengujian (2 Pengguna) |        |        |        |        | Rata-  |
|------------|------------------------|--------|--------|--------|--------|--------|
| Pada       | 1(%)                   | 2(%)   | 3(%)   | 4(%)   | 5(%)   | Rata   |
| <b>CPU</b> | 19,039                 | 26,388 | 18,691 | 24,362 | 27,863 | 23,268 |
| Memori     | 39,458                 | 42,475 | 46,769 | 49,612 | 49,764 | 45,615 |

Hasil pengamatan pada tabel 4.13 dan 4.14 menunjukkan bahwa kapasitas *CPU* dan memori yang dibutuhkan *server* untuk menjalankan 2 aplikasi *Adobe Photoshop CC 2015* mengalami peningkatan yang cukup besar. Konsumsi *CPU* yang dibutuhkan ketika dijalankan oleh 2 pengguna berselisih 9,856 % dari 1 pengguna. Sementara itu, selisih konsumsi memori antara 1 pengguna dan 2 pengguna adalah 8,719 %. Jika dikonversikan ke satuan MB, setiap penambahan 1 pengguna rata-rata membutuhkan memori sebesar 625 MB dari total 7168 MB memori pada *server*.

## **4.3.4. Pengujian Sistem dan Analisa Kinerja** *RemoteApp* **untuk Penggunaan Aplikasi**  *Adobe Premiere Pro CS6*

Pada tahap pengujian yang pertama dilakukan dengan menjalankan *Adobe Premiere Pro CS6* pada *PC client.* Pengguna menjalankan aplikasi dalam layanan *Remote Desktop Web Access* dengan bantuan *Internet Explorer*. Pada tahap pengujian, pengukuran dilakukan dengan melihat grafik pada *Performance Monitor* dengan durasi 120 detik untuk setiap 1 kali percobaan. Pengujian dilakukan sebanyak 5 kali untuk melihat aktivitas pengguna dengan aplikasi *Adobe Premiere Pro CS6.*

Aktivitas pengguna yang kedua setelah membuka *Internet Explorer* adalah menjalankan *Adobe Premiere Pro CS6.* Kemudian, pengguna menggunakan aplikasi tersebut dengan melakukan memutar dan *editing* video di aplikasi. Pada aktivitas ini, pengguna hanya melakukan interaksi dengan menggunakan *Adobe Premiere Pro CS6* pada *PC client-1* dan *PC client-2.*

Saat pengujian berlangsung, penulis mengamati aktivitas pengguna dari pertama kali menjalankan *Adobe Premiere Pro CS6* dimana pengguna harus *login* terlebih dahulu. Setelah itu, penulis menginstruksikan pengguna untuk *editing* video yang sudah disediakan oleh penulis. Hal ini dilakukan untuk melihat bagaimana performa aplikasi ketika digunakan oleh pengguna. Pengguna juga diberikan opsi untuk mengambil gambar, menyimpan data pada *server* atau masing-masing *PC client*.

| Pengujian      | Buka Aplikasi |           |         |           |           |  |  |  |
|----------------|---------------|-----------|---------|-----------|-----------|--|--|--|
|                | Pertama       | Kedua     | Ketiga  | Keempat   | Kelima    |  |  |  |
| 1              | 24 detik      | 8 detik   | 9 detik | 8 detik   | 8 detik   |  |  |  |
| $\overline{2}$ | 22 detik      | 8 detik   | 9 detik | 9 detik   | 8 detik   |  |  |  |
| 3              | 23 detik      | 9 detik   | 8 detik | 8 detik   | 9 detik   |  |  |  |
| $\overline{4}$ | 22 detik      | 7 detik   | 7 detik | 6 detik   | 6 detik   |  |  |  |
| 5              | 24 detik      | 5 detik   | 7 detik | 6 detik   | 7 detik   |  |  |  |
| Rata-Rata      | 23 detik      | 7,4 detik | 8 detik | 7,4 detik | 7,6 detik |  |  |  |

**Tabel 4. 15** Hasil Pengamatan Ketika Membuka *Adobe Premiere Pro CS6*

Berdasarkan pengamatan yang telah dilakukan penulis, *Adobe Premiere Pro CS6* dapat dijalankan pada *PC client*. Pada pengujian pertama, pengguna menjalankan aplikasi tersebut, rata-rata membutuhkan waktu sekitar 23 detik hingga aplikasi terbuka (Tabel 4.15). Untuk pengujian kedua dan ketiga aplikasi terbuka lebih cepat. Hal tersebut dibuktikan dengan masing-masing rata-rata waktu yang dibutuhkan hanya 7,4 detik dan 8 detik. Tidak jauh berbeda dari pengujian ketiga, membutuhkan rata-rata waktu lebih cepat dengan selisih masing-masing 0,6 dan 0,4 detik pada pengujian keempat dan kelima.

Hasil pengamatan pada tabel 4.15 menunjukkan bahwa *Adobe Premiere Pro CS6*  berjalan kurang responsif ketika pertama kali dibuka oleh pengguna. Namun, aplikasi tersebut terbuka lebih cepat ketika dijalankan untuk kedua hingga kelima kalinya. Secara keseluruhan pengujian ini telah membuktikan bahwa *Adobe Premiere Pro CS6* dapat dijalankan pada komputer lama (*PC client*).

| Performa   | Pengujian (1 Pengguna) |        |        |        |        | Rata-  |
|------------|------------------------|--------|--------|--------|--------|--------|
| Pada       | 1(%)                   | 2(%)   | 3(%)   | 4(%)   | 5(%)   | Rata   |
| <b>CPU</b> | 22,464                 | 23,322 | 27,704 | 28,388 | 30,057 | 26,387 |
| Memori     | 27,733                 | 31,404 | 33,681 | 33,720 | 38,386 | 32,984 |

**Tabel 4. 16** Hasil Pengamatan Performa Aplikasi *Adobe Premiere Pro CS6* Ketika Dijalankan 1 Pengguna

**Tabel 4. 17** Hasil Pengamatan Performa Aplikasi *Adobe Premiere Pro CS6* Ketika Dijalankan 2 Pengguna

| Performa   | Pengujian (2 Pengguna) |        |        |        |        | Rata-  |
|------------|------------------------|--------|--------|--------|--------|--------|
| Pada       | 1(%)                   | 2(%)   | 3(%)   | 4(%)   | 5(%)   | Rata   |
| <b>CPU</b> | 71,515                 | 65,201 | 62,284 | 73,816 | 66,117 | 67,786 |
| Memori     | 38,497                 | 32,490 | 31,317 | 36,765 | 37,929 | 35,399 |

Hasil pengamatan pada tabel 4.16 dan 4.17 menunjukkan bahwa kapasitas *CPU* yang dibutuhkan *server* untuk menjalankan 2 aplikasi *Adobe Premiere Pro CS6* mengalami peningkatan secara drastis. Konsumsi *CPU* yang dibutuhkan ketika dijalankan oleh 2 pengguna berselisih 41,399 % dari 1 pengguna. Hal tersebut berbeda dengan besar memori yang dibutuhkan *server.* Selisih konsumsi memori antara 1 pengguna dan 2 pengguna hanya sebesar 2,415 %. Jika dikonversikan ke satuan MB, setiap penambahan 1 pengguna ratarata membutuhkan memori sebesar 173 MB dari total 7168 MB memori pada *server*.

## **4.3.5. Pengujian Sistem dan Analisa Kinerja** *RemoteApp* **untuk Penggunaan Aplikasi**  *CorelDraw X7*

Pada tahap pengujian yang pertama dilakukan dengan menjalankan *CorelDraw X7* pada *PC client.* Pengguna menjalankan aplikasi dalam layanan *Remote Desktop Web Access* dengan bantuan *Internet Explorer*. Pada tahap pengujian, pengukuran dilakukan dengan melihat grafik pada *Performance Monitor* dengan durasi 90 detik untuk setiap 1 kali percobaan. Pengujian dilakukan sebanyak 5 kali untuk melihat aktivitas pengguna dengan aplikasi *CorelDraw X7.*

Aktivitas pengguna yang kedua setelah membuka *Internet Explorer* adalah menjalankan *CorelDraw X7.* Kemudian, pengguna menggunakan aplikasi tersebut dengan membuat beberapa gambar. Pada aktivitas ini, pengguna hanya melakukan interaksi dengan menggunakan *CorelDraw X7* pada *PC client-1* dan *PC client-2.*

Saat pengujian berlangsung, penulis mengamati aktivitas pengguna dari pertama kali menjalankan *CorelDraw X7* dimana pengguna harus *login* terlebih dahulu. Setelah itu, penulis menginstruksikan pengguna untuk membuat beberapa gambar seperti contoh yang disediakan oleh penulis. Hal ini dilakukan untuk melihat bagaimana performa aplikasi ketika digunakan oleh pengguna. Pengguna juga diberikan opsi untuk mengambil gambar, menyimpan data pada *server* atau masing-masing *PC client*.

| Pengujian      | Buka Aplikasi |              |              |              |              |  |  |  |
|----------------|---------------|--------------|--------------|--------------|--------------|--|--|--|
|                | Pertama       | Kedua        | Ketiga       | Keempat      | Kelima       |  |  |  |
| 1              | 27 detik      | 13 detik     | 14 detik     | 13 detik     | 13 detik     |  |  |  |
| $\overline{2}$ | 26 detik      | 13 detik     | 13 detik     | 14 detik     | 13 detik     |  |  |  |
| 3              | 27 detik      | 12 detik     | 13 detik     | 13 detik     | 13 detik     |  |  |  |
| $\overline{4}$ | 28 detik      | 15 detik     | 10 detik     | 10 detik     | 9 detik      |  |  |  |
| 5              | 29 detik      | 14 detik     | 13 detik     | 9 detik      | 10 detik     |  |  |  |
| Rata-Rata      | $27.4$ detik  | $13,4$ detik | $12,6$ detik | $11,8$ detik | $11,6$ detik |  |  |  |

**Tabel 4. 18** Hasil Pengamatan Ketika Membuka *CorelDraw X7*

Berdasarkan pengamatan yang telah dilakukan penulis, *CorelDraw X7* dapat dijalankan pada *PC client*. Pada pengujian pertama, pengguna menjalankan aplikasi tersebut, rata-rata membutuhkan waktu sekitar 27,4 detik hingga aplikasi terbuka (Tabel 4.18). Untuk pengujian kedua dan ketiga aplikasi terbuka dengan lebih cepat. Hal tersebut dibuktikan dengan masing-masing rata-rata waktu yang dibutuhkan hanya 13,4 dan 12,6 detik. Pengujian keempat dan kelima, aplikasi bahkan terbuka lebih cepat dengan masingmasing rata-rata waktu 11,8 dan 11,6 detik hingga aplikasi terbuka.

Hasil pengamatan pada tabel 4.18 menunjukkan bahwa *CorelDraw X7* berjalan kurang responsif ketika pertama kali dibuka oleh pengguna. Namun, aplikasi tersebut terbuka lebih cepat ketika dijalankan untuk kedua hingga kelima kalinya. Secara keseluruhan pengujian ini telah membuktikan bahwa *CorelDraw X7* dapat dijalankan pada komputer lama (*PC client*).

| Performa   | Pengujian (1 Pengguna) |        |        |        |        | Rata-  |
|------------|------------------------|--------|--------|--------|--------|--------|
| Pada       | (% )                   | 2(%)   | 3(%)   | 4(%)   | 5(%)   | Rata   |
| <b>CPU</b> | 11,460                 | 16,662 | 16,146 | 13,927 | 15,391 | 14,717 |
| Memori     | 28,806                 | 23,000 | 23,334 | 23,275 | 23,340 | 24,351 |

**Tabel 4. 19** Hasil Pengamatan Performa Aplikasi *CorelDraw X7* Ketika Dijalankan 1 Pengguna

**Tabel 4. 20** Hasil Pengamatan Performa Aplikasi *CorelDraw X7* Ketika Dijalankan 2 Pengguna

| Performa   | Pengujian (2 Pengguna) |        |        |        |        | Rata-  |
|------------|------------------------|--------|--------|--------|--------|--------|
| Pada       | 1(%)                   | 2(%)   | 3(%)   | 4(%)   | 5(%)   | Rata   |
| <b>CPU</b> | 23,391                 | 14,350 | 13,770 | 14,332 | 16,525 | 16,473 |
| Memori     | 25,948                 | 26,041 | 26,459 | 26,921 | 27,485 | 26,570 |

Hasil pengamatan pada tabel 4.19 dan 4.20 menunjukkan bahwa kapasitas CPU dan memori yang dibutuhkan *server* untuk menjalankan 2 aplikasi *CorelDraw X7* tidak mengalami peningkatan terlalu besar. Konsumsi *CPU* yang dibutuhkan ketika dijalankan oleh 2 pengguna berselisih 1,756 % dari 1 pengguna. Sementara itu, selisih konsumsi memori antara 1 pengguna dan 2 pengguna adalah 2,219 %. Jika dikonversikan ke satuan MB, setiap penambahan 1 pengguna rata-rata membutuhkan memori sebesar 159 MB dari total 7168 MB memori pada *server*.

### **4.3.6. Kesimpulan Pengujian Sistem**

Dari hasil pengamatan yang telah dilakukan pada semua aplikasi, penulis memperoleh beberapa kesimpulan. Pertama, aplikasi *Microsoft Word 2013, Microsoft PowerPoint 2013, Adobe Photoshop CC 2015, Adobe Premiere Pro CS6,* dan *CorelDraw X7* dapat dijalankan pada *PC client* yang termasuk komputer lama/spesifikasi rendah. Hal tersebut menandakan bahwa tujuan dalam penelitian ini telah terpenuhi.

Kedua, kelima aplikasi membutuhkan waktu yang lebih lama ketika pertama kali dijalankan dibandingkan saat aplikasi dijalankan untuk kedua hingga kelima kalinya. Ketiga, kapasitas *CPU* dan memori yang dibutuhkan *server* untuk menjalankan aplikasi *Microsoft Word 2013* dan *Microsoft PowerPoint 2013* tidak mengalami peningkatan yang terlalu signifikan saat digunakan oleh 2 pengguna.

Kesimpulan lainnya, kapasitas *CPU* dan memori yang dibutuhkan *server* untuk menjalankan 2 aplikasi *Adobe Photoshop CC 2015* mengalami peningkatan yang cukup besar. Kelima, kapasitas *CPU* yang dibutuhkan *server* untuk menjalankan 2 aplikasi *Adobe Premiere Pro CS6* mengalami peningkatan secara signifikan sedangkan pemakaian memori yang tidak mengalami peningkatan yang besar. Terakhir, kapasitas *CPU* dan memori yang dibutuhkan *server* untuk menjalankan 2 aplikasi *CorelDraw X7* tidak mengalami peningkatan terlalu besar.